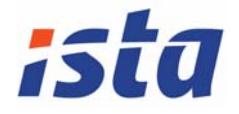

# M-Bus VIEW Версия 2.0.1

РУКОВОДСТВО ПОЛЬЗОВАТЕЛЯ

# **Содержание:**

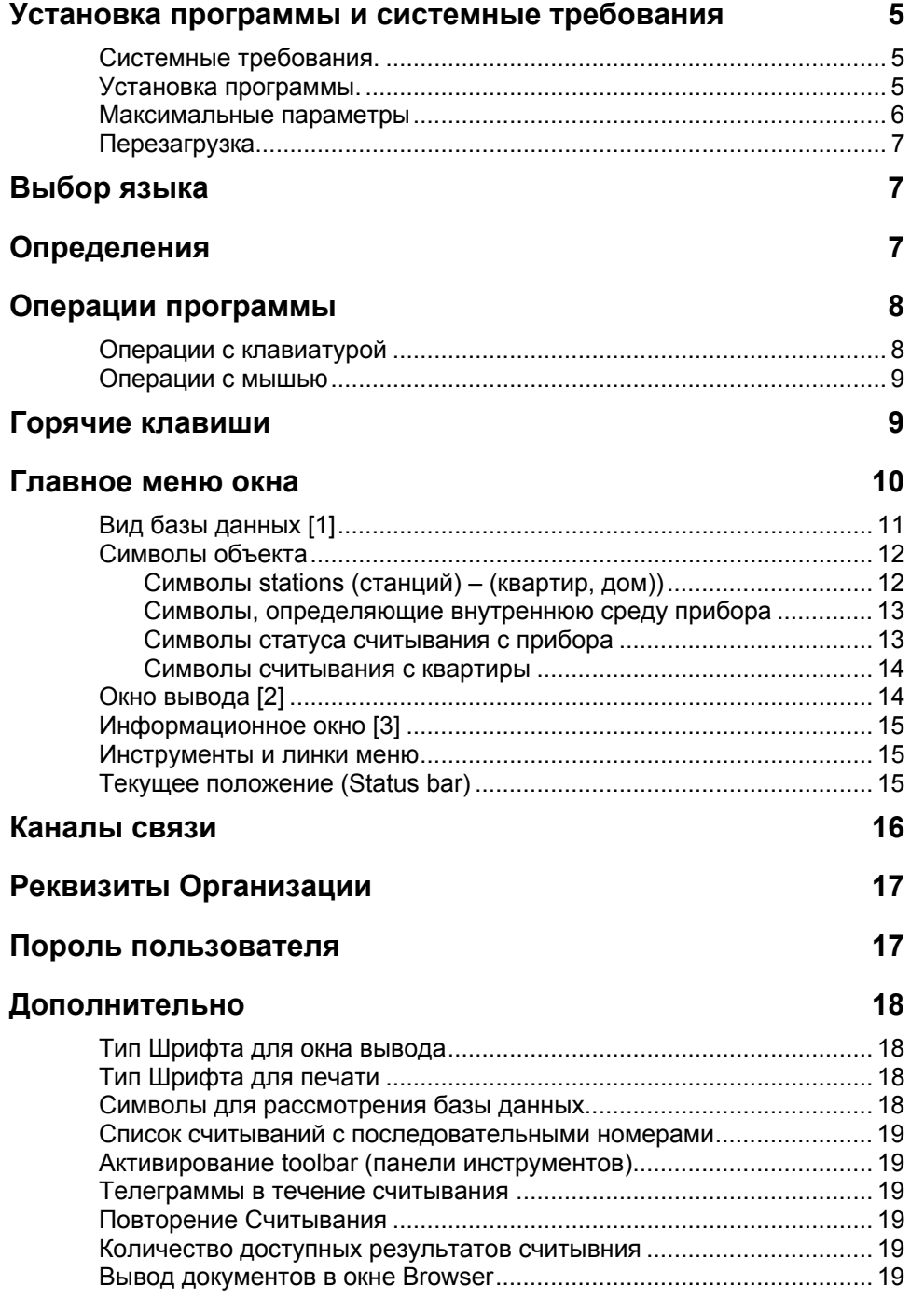

#### **Быстрый вход 19**

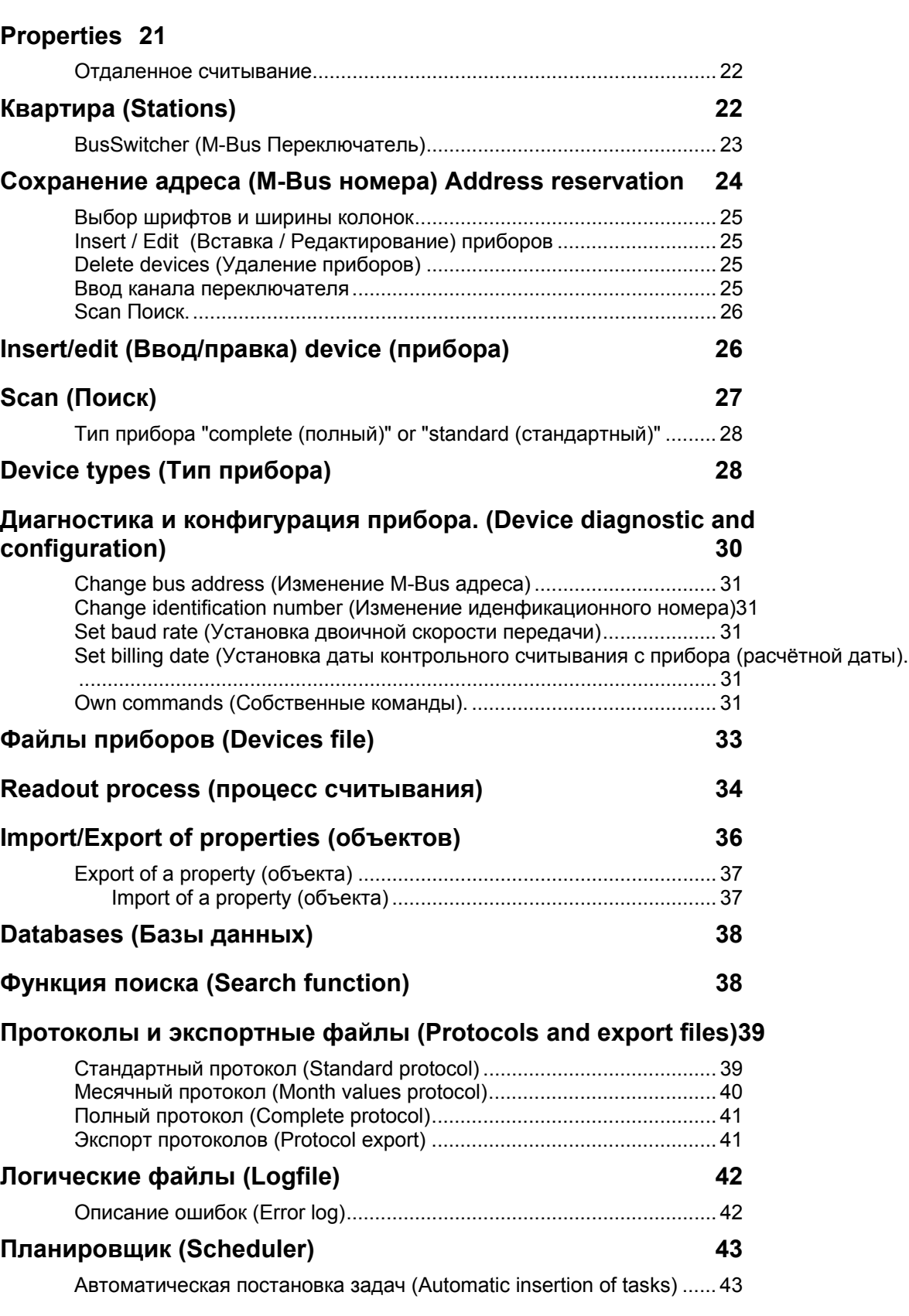

# **Установка программы и системные требования**

#### Системные требования.

- 1. Операционные системы Windows 95 OSR2, Windows 98 , Win NT 4.0 или выше.
- 2. Минимум 64 MB основной памяти.
- 3. Минимум 30 MB вместимости жёсткого диска.
- 4. Установленная версия Internet браузера 5 или выше.
- 5. Процессор «Пентиум».
- 6. Модем (В случае считывания данных через Интернет).

#### Установка программы.

Программа M-Bus VIEW устанавливается с прилагаемого к ней CD по команде "Установка". Ключ безопасности при этом должен быть установлен в разъём выхода ПК к принтеру. Команды установки выполняются на английском языке. После запуска команды установки M-Bus VIEW, программа со всеми приложенными к ней файлами автоматически заносится в папку "Programs". После установки в папке программ появляется новая папка"Viterra M-Bus". В ней также находится стартовый файл команды запуска программы "M-Bus VIEW".

Если программа была установлена на программном обеспечении «Win NT», вы должны иметь в данной операционной системе права администратора!!!!!

Программа содержит следующие папки:

1. "\database" – Папка, содержащая структуру базы данных, поддерживающая HTML - формат.

 2."\devicetypes". Все данные конфигурации приборов хранятся в этой папке. Эти данные разделяются как на данные по установленным приборам так и имеющимся в памяти программы.

- 3. "\language" Папка с переводам текстов в зависимости от предъявляемыхмых требований.
- 4. "\help" папка с пояснительными текстами на всех языках программы.
- 5. "\export-protocol" с экспортными данными в протокольных форматах.
- 6. "\export-property" со сжатыми данными объектов для их возможного экспорта/импорта.
- 7. "\abre" папка с параметрами счётчиков, применяемых в текущей системе.

#### Внимание: Программные данные не могут меняться в папках путём ручного исправления!

После первого старта программы ключ безопасности, находящийся на выходе принтера компьютера,больше не нужен. В дальнейшем его можно вытащить. (Он необходим только для установки программы.) Если в момент установки программы вы не пользовались данным ключом, то программа будет работать в демонстрационном режиме. Срок её работы будет лимитирован 14 днями.

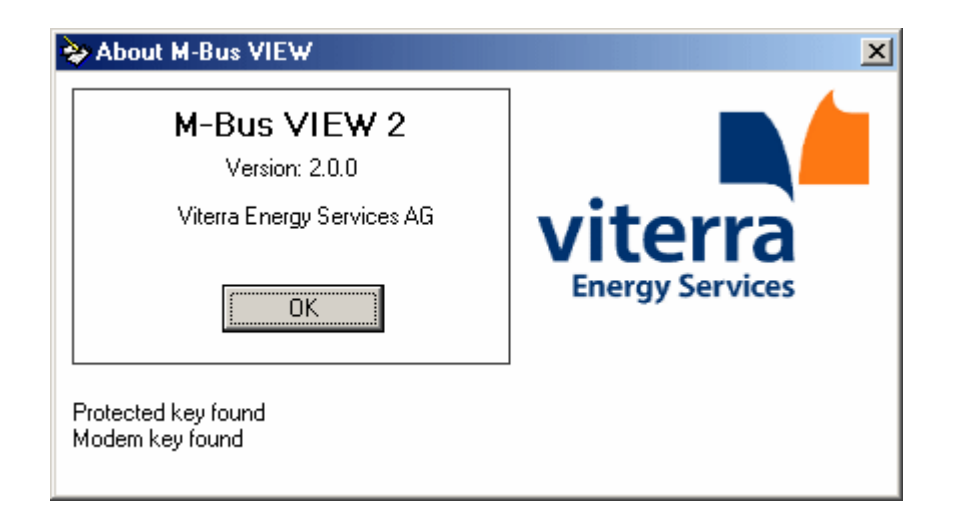

После определения ключей работы программы, появляется меню выбора языка. Все тексты программы автоматически адаптируются к выбранному языку. Протоколы и документы также переводятся в выбранные языковые формы.

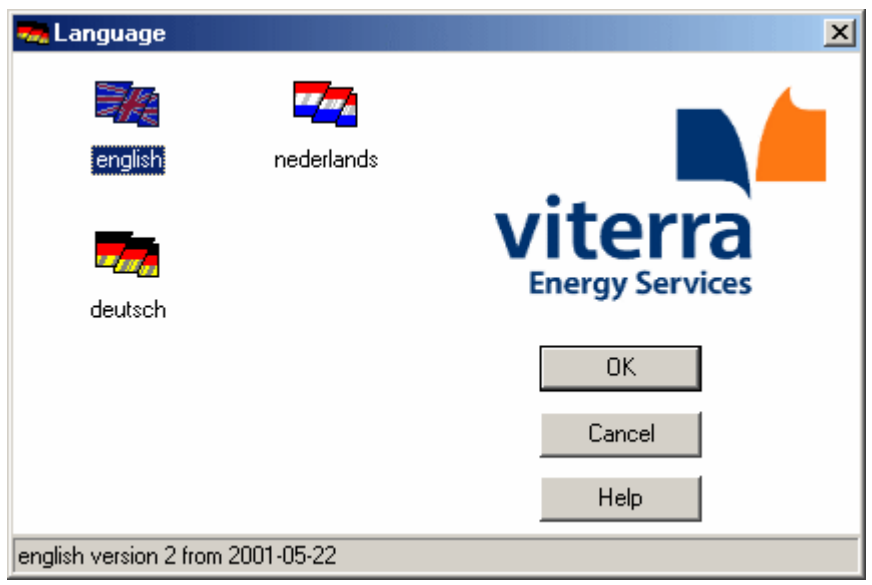

#### Максимальные параметры

Объекты – 100

Приборы – 250,000

### Перезагрузка

Перезагрузка программы выполняется при помощи "System control", "Software". Если после перезагрузки вы очистили директорию"M-Bus VIEW", установленная ранее база данных будет удалена!

☺ Чтобы увеличить скорость активирования данных программы, вы должны запустить программу дефрагментации вашего жёсткого диска.

# **Выбор языка**

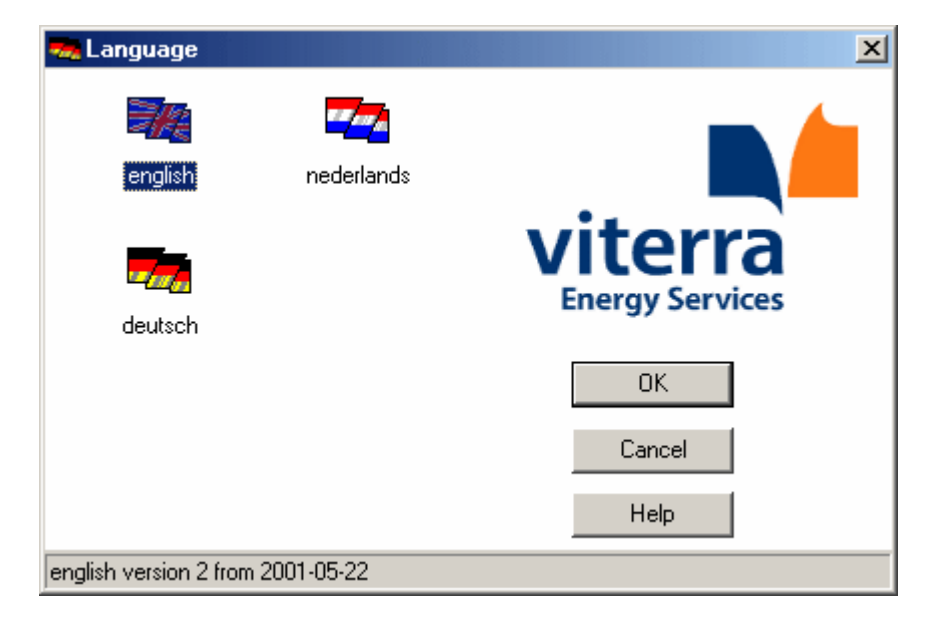

После выбора языка все выполняемые программой отчёты и протоколы автоматически переводятся на указанный язык.

# **Определения**

#### ОБОЗНАЧЕНИЯ СИМВОЛОВ

- ☺ Советы для пользователя
- Горячая линия, обозначения клавиатуры

Определения:

1. Bus address – первоначально заданный адрес прибора 1-250

2. Device type – эта ссылка находится в специальном файле, определяющем параметры используемых приборов. Этот файл уже включён в программу M-Bus. Обозначая тип прибора, вы автоматически задаёте программе все технические параметры этого прибора. Если вы не можете определить тип прибора, программа может его определить автоматически при нажатии на ссылку AUTO (при первом считывании с прибора).

3. Station – все приборы, находящиеся в одной квартире или доме и подключённые к линии M-Bus. В одной Property может находиться несколько Station. К концу такой линии подсоединяется концентратор M-Bus.

 4. Readout – процесс считывания «ПК – Прибор». Прибор передаёт данные со своего считывающего устройства в память компьютера.

5. Readout data – предоставление переданных данных прибора в M-Bus протоколе.

6. BusSwitcher – номер переключателя M-Bus линии (1-8).

7. Modem - 11-bit modem для передающего выхода Конвектора.

8. Remote readout – считывание показаний с приборов через модемную связь.

9. Auto. Remote readout – автоматическое считывание показаний с приборов через модемную связь посредством установки заданных временных интервалов.

## **Операции программы**

The M-Bus VIEW позволяет работать как при помощи клавиатуры компьютера ( так и с «мышью»).

#### Операции с клавиатурой

- Ко всем существующим функциям программы можно обращаться при помощи клавиатуры.

- Для каждой команды меню программы существует определённая «горячая клавиша» клавиатуры. Комбинация клавиш, соответствующих той или иной команде находится после команды меню в линке меню.

- Клавиша "ESC" закрывает диалоговое окно программы. Все изменения при этом теряются (за исключением сохранённых ранее).

- Клавиша "E" прерывает процесс считывания.

- Индивидуальные области ввода, кнопки или пункты меню могут быть назначены при помощи клавиш курсора или клавишей TAB и активизированы клавишей ввода.

– Специально обозначенные при этом команды маркируются  $\Box$  символом.

### Операции с мышью

- В дополнении к обычном операциям Windows с «мышью», в данной программе можно задавать тип «мыши» с правой кнопкой ввода. Вы можете самостоятельно назначить такую опцию, используя главное меню программы.

☺ Практически, во время процесса считывания показаний с приборов, клавиатура – единственное средство общения с компьютером.

# **Горячие клавиши**

- Лист горячих клавиш:
- ☺ CTRL клавиша.

CTRL-1 Поиск соответствующего номера квартиры.

- CTRL-2 Считывание
- CTRL-3 Стандартный протокол
- CTRL-4 Результаты последнего считывания
- CTRL-5 Тип прибора
- CTRL-6 Адрес M-Bus
- CTRL-7 Правка
- CTRL-8 Вставка
- CTRL-9 Удаление
- CTRL-A Канал связи
- CTRL-B Открытие базы данных ( Изменение)
- CTRL-E Экспорт объекта
- CTRL-D Диагностика и конфигурация прибора
- CTRL-F Реквизиты компании
- CTRL-G Файл приборов
- CTRL-H Документация
- CTRL-I Импорт объекта
- CTRL-K Типы приборов

CTRL-L Лог файл CTRL-Q Выход CTRL-S Очистиь базу данных CTRL-U Создать базу данных CTRL-W Дополнительно (Комплектующие) CTRL-Z Печать F1 Подсказка F2 Информация о программе (Серийный номер, создатели) F4 Пароль пользователя

# **Главное меню окна**

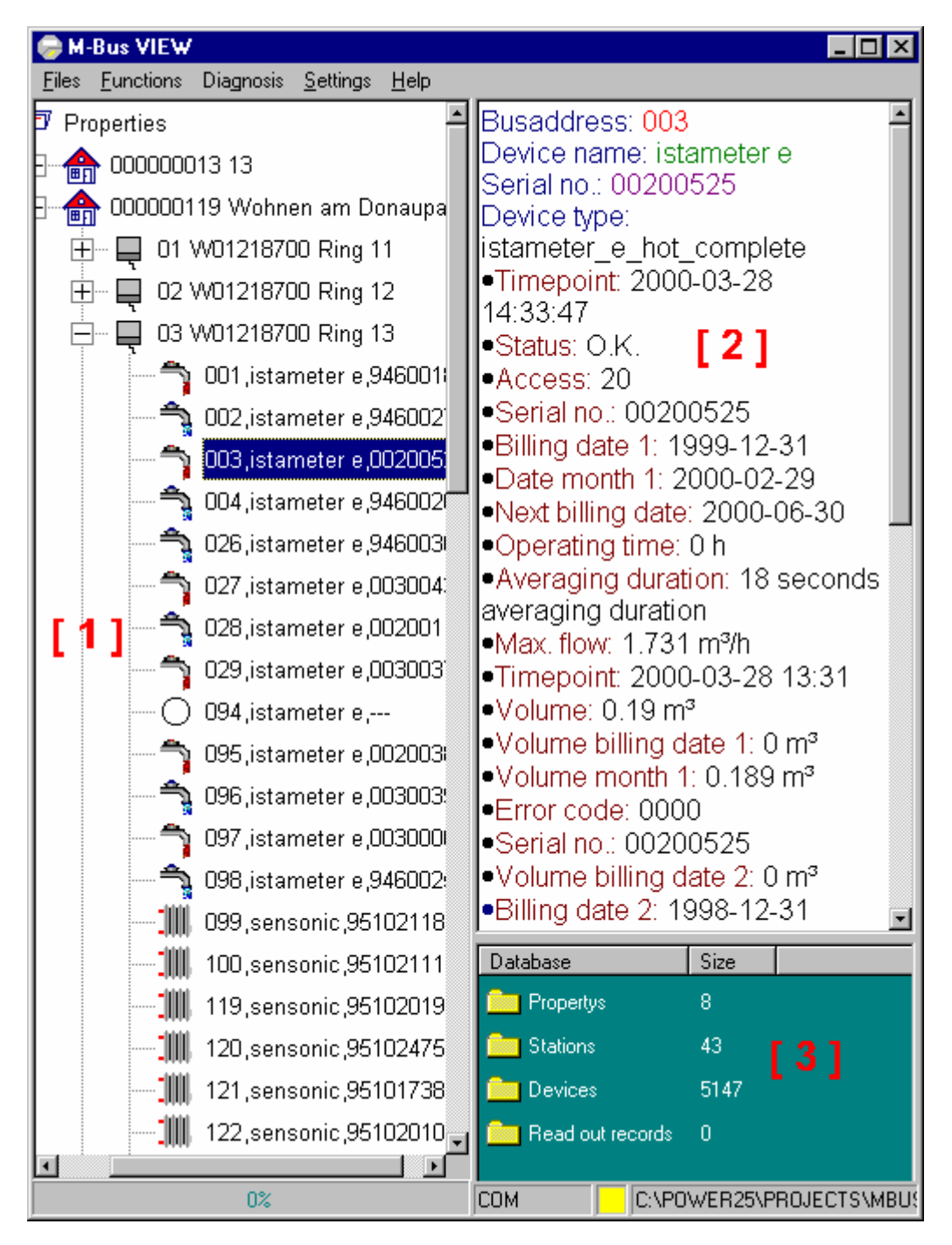

Главное меню окна состоит из трёх частей:

#### Вид базы данных [1]

Структура базы данных представлена в виде дерева. Эта иллюстрация напоминает окно программы Windows Explorer. Первый уровень состоит из объектов (домов) программы, второй – из квартир, третий – из индивидуальных приборов. Почти все функции программы доступны в этом окне. Когда вы помечаете какой либо объект, соответствующая ему база данных автоматически выводится в окно пользователя [2]. Щелчок правой кнопки мыши даёт возможность увидеть меню вывода доступных функций. Номер и название объекта (дома) следуют сразу за его символом. Аналогично

номер и название квартиры следует после её символа. Символ прибора дополнен его серийным номером, адресом M-Bus и порядковым номером (если прибор доступен).

Вид базы данных дополнен рядом символов, отображающих то или иное состояние прибора и его типа. Символы отображают фактическое состояние прибора. Новый прибор, с которого ещё не происходило ни одного считывания, представлен как чёрная окружность (белая внутри). После считывания дополнительные символы определяют текущее состояние прибора.

#### Символы объекта

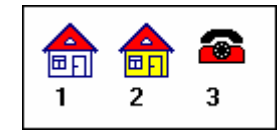

Symbol 1 – Стандартный символ объекта

Symbol 2 – Объект соединён через переключатель. Считывание возможно производить при максимальном количестве приборов до 2000 шт.

Symbol 3 – Объект подключён к 11-битовому модему. (Отдалённое считывание).

#### **Символы stations (станций) – (квартир, дом))**

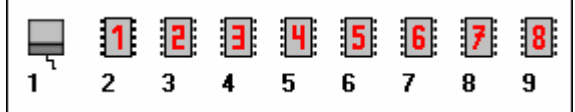

Symbol 1 – Стандартный символ станции (квартиры, дома)

Symbols 2 to 9 – Символ подключения через переключатель M-Bus.

#### **Символы, определяющие внутреннюю среду прибора**

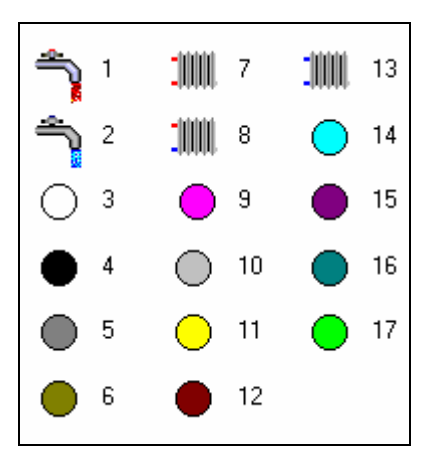

Symbol 1 – Горячая либо смешанная вода

Symbol 2 – Холодная вода

Symbol 3 – Среда не известна (считывание ещё не проводилось ни разу)

- Symbol 4 –Масло( чёрный )
- Symbol 5 Неизвестная среда ( тёмно серый )
- Symbol 6 A/D передатчик ( тёмно жёлтый)
- Symbol 7 Тепло возврат или теплоснабжение (Теплосчётчики)
- Symbol 8 Теплоснабжение (Теплосчётчики) Подача/ Обратка
- Symbol 9 Газ
- Symbol 10 Другой носитель ( Светло серый)
- Symbol 11 Электричество ( жёлтый )
- Symbol 12 Давление ( коричневый )
- Symbol 13 Холод
- Symbol 14 Пар ( светло синий )
- Symbol 15 Bus / System ( сиреневый )
- Symbol 16 Сжаттый воздух ( тёмно зелёный)
- Symbol 17 Распределитель тепла ( зелёный )

#### **Символы статуса считывания с прибора**

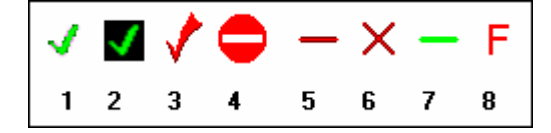

Symbol 1- Считывание прошло успешно. Данные по приборам занесены в базу данных.

Symbol 2- Считывание прошло успешно, но изменился серийный номер прибора. Серийный номер может быть изменён, если произошла замена прибора. Каждому прибору в этом случае соответствует свой индивидуальный заводской номер. Результаты считывания заносятся в базу данных.

Symbol 3 – Назначение неправильного типа прибора. Однако, даже в этом случае считывание с прибора возможно. Данные автоматически заводятся в базу данных. Для исправления ошибки необходимо в линке, определяющей тип прибора, поставить AUTO, задать считывание, и программа сама автоматически определит тип прибора.

Symbol 4 – Тип прибора не определён. Возможно, индекс типа прибора был удалён. Попытайтесь аналогично задать AUTO, считывание

Symbol 5 – Ошибка телеграммы ответа (Дублированный алрес?).

Symbol 6 – Нет ответа с прибора.

Symbol 7 – Прибор посылает ответную телеграмму, однако пустую (нет данных считывания).

Symbol 8 – Прибор посылает телеграмму с ошибкой. Данные не могут передаться через считывание.

#### **Символы считывания с квартиры**

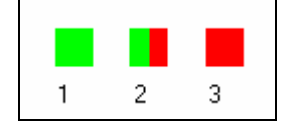

Symbol 1- Считывание прошло безошибочно (по всем приборам).

Symbol 2 – Во время считывания были определены некоторые ошибки с некоторых приборов.

Symbol 3 – Считывание с приборов невозможно. Необходимо проверить соединение между компьютером и конвектором M-Bus.

#### Окно вывода [2]

В этом окне представлены данные по прибору, который вы пометили. Они показаны в двух вариантах :

Вариант 1 – Заложенные (запрограмированные изначально) данные прибора.

Вариант 2 – Данные последнего считывания.

Переключение между этими двумя вариантами предоставления данных производится путём нажатия линок "1" и "2" на панели инструментов. Контекст выбранного окна распечатывается на приньтере при нажатии линки "Printer" на панели инструментов.

#### Информационное окно [3]

В этом окне даются детали относительно количеств считываний по прибору с их результатами. При нажатии " Readout database" определяется последний порядковый номер считывания.

#### Инструменты и линки меню

Инструменты и линки меню располагаются в левой верхней части окна. Все функции программы могут быть выполнены при помощи команд меню. Ниже показана основная панель инструментов для пользования мышью компьютера. Здесь представлены только основные функции программы:

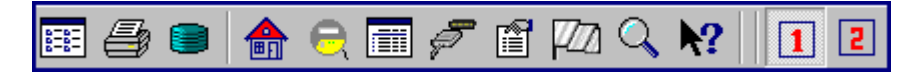

Symbol 1 – Закрытие текущего окна.

Symbol 2 - Печать контекста окна.

Symbol 3 – Открытие диалогового окна базы данных.

Symbol 4 - Правка / добавление объекта.

Symbol 5 – Открытие файла с основными параметрами прибора.

Symbol 6 – Вывод данных в HTML формате.

Symbol 7 – Правка каналов связи.

Symbol 8 – Окно показа данных ввода.

Symbol 9 –Выбор языка.

Symbol 10 – Поиск по серийному номеру или по номеру квартиры.

Symbol 11 – Функция помощи.

Symbol 12 – Переключение окна вывода к модели № 1.

Symbol 13 – Переключение окна вывода к модели № 2.

#### Текущее положение (Status bar)

Окно "Status bar" разделено на несколько секций. Левая часть показывает текущие действия программы (например считывание), которое может занять какое-то время. Средняя часть изображает статус интерфейса связи. Она содержит название канала, использующегося в данный момент времени в цветном прямоугольнике. Цвет прямоугольника может быть очень полезен при поиске ошибок.

:

- жёлтый квадрат указывает на то, что интерфейс не используется,

- зелёный квадрат показывает, что интерфейс готов к связи,

- красный квадрат показывает ошибку – серийный интерфейс используется другой программой или не определён РС.

- Правая часть линки статуса показывает текущую дорожку работы базы данных.

☺ Фактически к полным функциональным возможностям программы можно обращаться в линке представления базы данных.

# **Каналы связи**

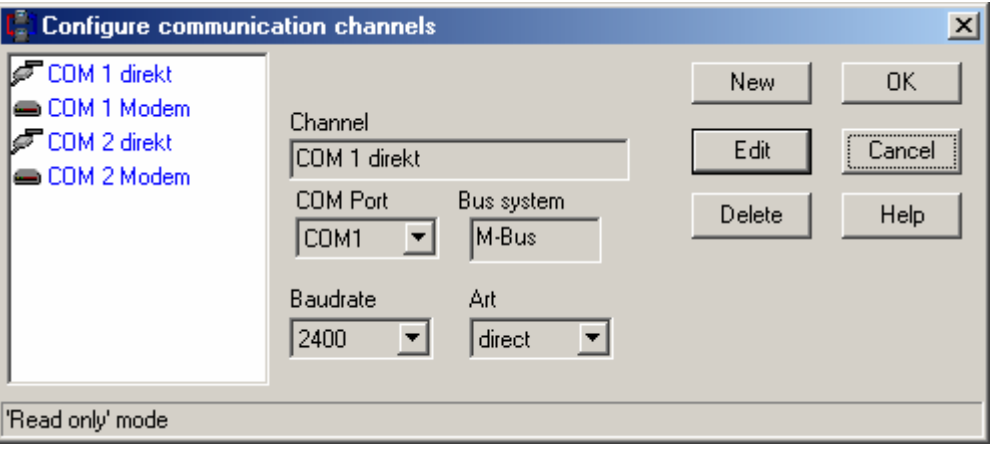

Программное обеспечение сообщается с прибором непосредственно через последовательный интерфейс М – Bus конвектора или через 11-битовый модем . Скорость двоичной передачи определяет только канал связи, и задаётся для каждого счётчика индивидуально в его базе данных. М - Bus программа устанавливается с четырьмя заранее определенными каналами связи: " COM 1 прямой ", " COM2 прямой ", " COM 1 модем " и " COM 2 модем ". Прямые каналы связи назначены на станции и каналы модема к свойствам. К каналам модема можно обращаться только при условии наличия специального модемного ключа.

 $CTRL-A$ 

# **Реквизиты Организации**

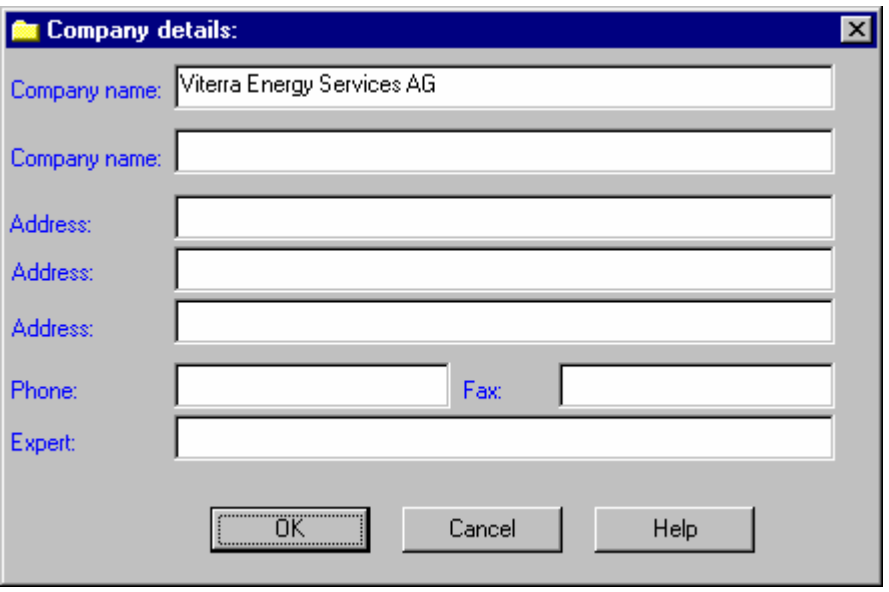

Эти данные используются в протоколах вывода данных. Если поля не заполнены, соответственно данные по компании не участвуют в дальнейших распечатках.

■ CTRL-F

# **Пороль пользователя**

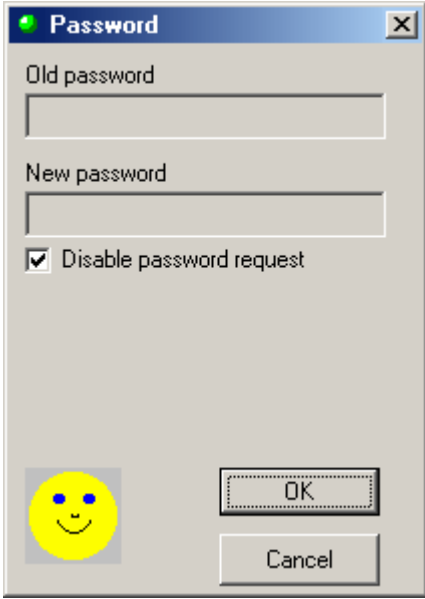

Пароль является защитой для всех данных программы. Линка пароля появляется при первом запуске программы. Пароль удаляется при перезапуске программы путём активирования флажка "Disable password request". После этого в дальнейшем линка определения пароля не появляется.

# **Дополнительно**

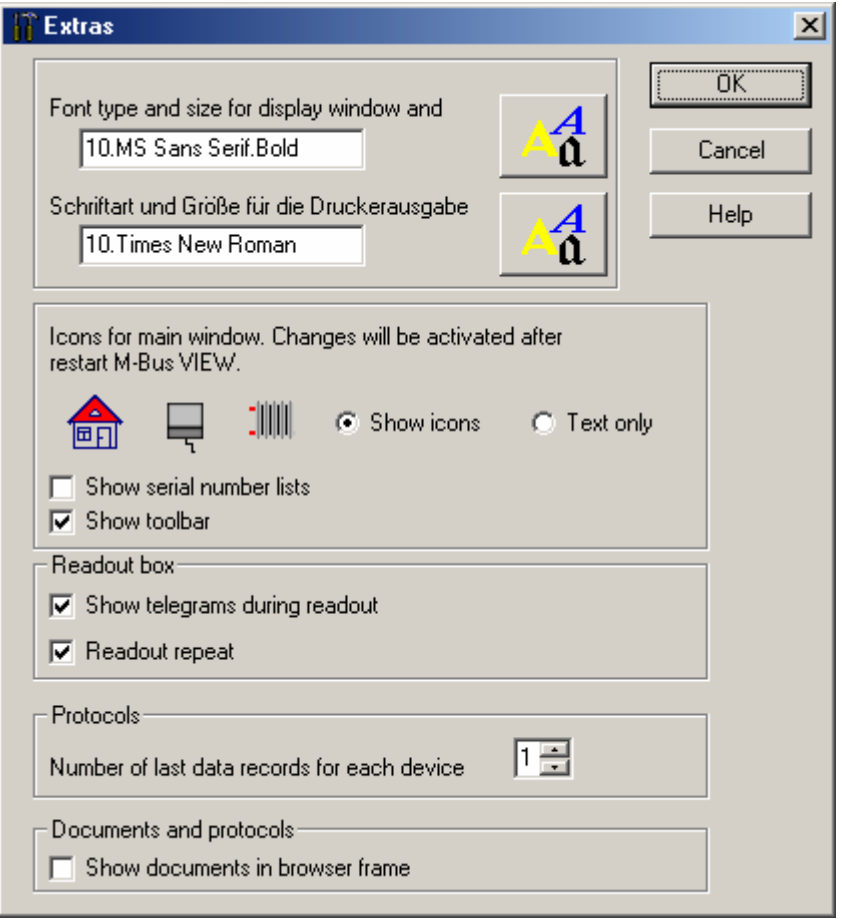

#### Тип Шрифта для окна вывода

Тип и размер шрифта модно изменять в выше расположенной линке.

#### Тип Шрифта для печати

В этом окне можно также задавать шрифт для печати.

#### Символы для рассмотрения базы данных

Цветные символы, определяющие устройства, могут быть заблокированы пользователем (см. выше). В этом случае в окне интерфейса пользователя будут отображаться только текстовые параметры приборов.

#### Список считываний с последовательными номерами

Список с последовательными номерами считывний показывается в левой стороне главного окна.

#### Активирование toolbar (панели инструментов)

Покажите toolbar в главном окне.

#### Телеграммы в течение считывания

В течение считывания на экране возникают картинки, отображающие стадии протекания процесса. Если этот выбор активизирован, результаты считывания появляются с возможным указанием ошибки.

#### Повторение Считывания

Позволяет повторять считывание с объектов, если необходимо.

#### Количество доступных результатов считывния

Возможно просмотреть от 1 до 5 из последних отчетов данных по прибору в протоколах. Время, необходимое для вывода данных увеличивается с числом запрашиваемых отчётов.

#### Вывод документов в окне Browser

Для показа документов программа использует программу интернет - браузера, установленную на PC. Меню и панель инструментов (toolbars) браузера деактивированы. Обычно показ интернет браузера появляется после активации данной линки.

 $\Box$  F3

# **Быстрый вход**

Быстрый вход . Возможно Вы имеете несколько объектов, потребляющих энергоресурсы, и Вы хотите немедленно провести считывание данных с приборов после установки программы (без того, чтобы изучить целое руководство). Минимальная информация, требуемая для этого индивидуальные адреса M-Bus приборов и их названия (обозначение в программе).Для этого необходимо произвести следующие шаги:

- 1. Добавь объект.
- 2. Введите кватриру (Insert station).
- 3. Введите прибор (Insert devices).
- 4. Нажмите Считывание (Readou.).
- 5. Нажмите на вывод результатов считывания (Generate protocols).

 1 : Вы добавляете новый объект в линке диалога "Свойства". Обозначение номера объекта обязательно. Другие поля могут быть заполнены впоследствии.

 2 : : Если предыдущий диалог был закончен "ХОРОШО", символ объекта появляется в представлении базы данных. Вы отмечаете его левой кнопкой мыши, затем нажимаете правую кнопку мыши. Выскоченное меню открыто. Выберите команду "(Add) Добавить". Диалог "Ststions

(Квартира)" открыт. Выберите канал связи, и войдите в описание квартиры. Завершите диалог командой "ХОРОШО (OK)".

 3 : В базе данных появляются два новых символа. Вы помечаете его мышью и активируете команду "Add" (Добавить) опять. Затем вы добавляете подсоединённый прибор. Назначьте M-Bus адрес прибора, скорость двоичной передачи (300 стандарт) и выберите тип устройства. Если подходящий тип устройства не может быть найден, нажмите АВТО. Помните, команда автоматического определения прибора сработает только в том случае, если устройство находится в списке. Вы должны в любом случае подтвердить предложенный программой тип устройства. Закройте диалог командой "ХОРОШО (ОК)". Если это был ваш первый прибор, он первоначально будет обозначен в программе как пустой круг. Если вам необходимо внести в базу данных 100 приборов, этот метод займёт у вас достаточное количество времени.

Полный ввод всех приборов, закреплённых за квартирой, выполняется с командой "Address reservation" (Резервирование Адреса). Список теперь создан. Каждая линия имеет назначенный адрес M-Bus - между 1 и 250. Выберите подходящий тип устройства, скорость двоичной передачи, и, если необходимо, введите номер квартиры. Пометьте пустую линию с требуемым адресом мышью или стрелкой. Двойной щелчок мышью вставляет устройство в отмеченную ячейку. Несколько устройств могут быть таким образом введены одновременно. Однако они должны иметь ту же самую конфигурацию прибора (например: водосчётчики с тем же самым типом устройства) и их адреса должны быть в соседних ячейках. Отметьте требуемые ячейки, нажимая левую кнопку мыши для этого. Если Вы работаете с клавишами курсора, держите нажатой клавишу SHIFT. Повторите этот процесс с оставшимися счётчиками.

Если Вы находитесь непосредственно в местоположении квартиры, Вы можете полностью обходиться без ручного ввода прибора. Просто начните функцию просмотра. Программа ищет квартиру и существующие в ней счётчики автоматически и назначает соответствующие скорости двоичной передачи и типы устройства.

4 : Вид базы показывает теперь все приборы как пустые круги. Отметьте квартиру, активизируйте команду "СЧИТЫВАНИЕ" правой кнопкой мыши. Само собой разумеется, что интерфейс PC должен быть связан с М-Bus конвектором, который должен быть включен. Вы будете видеть, что пустые круги стали цветными и отмеченные маленьким зеленым крючком. Красные символы подразумевают, что считывание со счётчиков не было произведено.

5 :: Если считывание с приборов учёта прошло успешно, вы должны пометить символ объекта. Вы сможете тогда получить данные считывания, пометив мышью клавишу Protocol" в расположенном меню.

# **Properties**

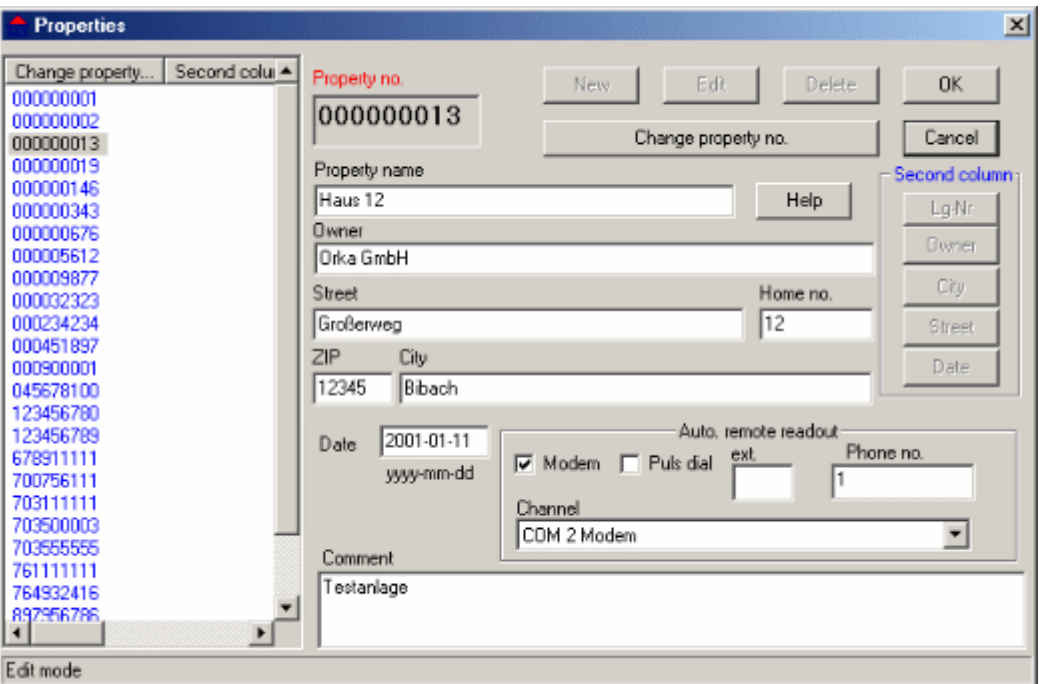

 Объект - это определённое количество приборов, которые задействованы <sup>в</sup> считывании <sup>и</sup> учёте. Обычно объект – это просто дом или комплекс жилья, но под этим названием можно так же обозначиь целую улицу. Объект может быть разделён на несколько квартир (участков с приборами). Интересующий вас объект помечается в списке левой стороны окна. Содержание второй колонки в списке может быть определено кнопкой " вторая колонка ". Таким образом, могут быть найдены только номер объекта или дата ввода. Новый объект вводится при помощи клавиши "New". Максимальное количество объектов - 9. Процесс ввода подтверждается с кнопкой "ХОРОШО (ОК)". Кнопка "Отмена (Cancel)" отменяет ввод.

Все объекты, квартиры и приборы удаляются из программы кнопой "Delete (Удалить)". Изменение параметров может быть произведено при помощи кнопки "Edit (Редактирование)". Все изменения должны быть подтверждены кнопкой "ХОРОШО (ОК)".

Статус ввода высвечивается в конце списка. Если вы ввели объект без права дальнейших изменений, то в статусе высветится "Read only mode (Только считывание)". Когда вы повторяете процедуру ввода, в статусе высвечивается "Entry mode (Введите способ)".

Следующие поля базы данных обеспечивают описание объекта:

- 1.Номер объекта (указание обязательно) 9 шт. максимум.
- 2. Описание объекта (Название и т.д) 32 символа максимум.
- 3. Владелец : max. 64 символа.
- 4. Улица : max. 64 символа.
- 5. Номер дома (если в объекте их несколько) : max. 16 символов.
- 6. Почтовый адрес max. 16 cимволов.
- 7. Город : max. 64 символа.

- 8. Дата (первое обращение при постановке на сервисное обслуживание) формат YYYY-MM-DD.
- 9. Комментарии: max. 512 символов.

Номер объекта может быть изменён нажатием клавиши"Change property number". После изменения вид базы данных обновляется.

#### Отдаленное считывание

#### **[ К этой функции можно обращаться только при условии установки модемного ключа dongle]**

Модем может так же использоваться при считывании. Это - отдаленное считывание, и компьютер расположен в другом месте. Требуемые данные - телефонный номер и наличие связи.

☺ Если вы пользуетесь программой сразу же после её установки, вам будут недоступны объекты, квартиры и приборы. Вы должны первоначально занести их данные в программу (Последовательность: Объектквартира-прибор).

# **Квартира (Stations)**

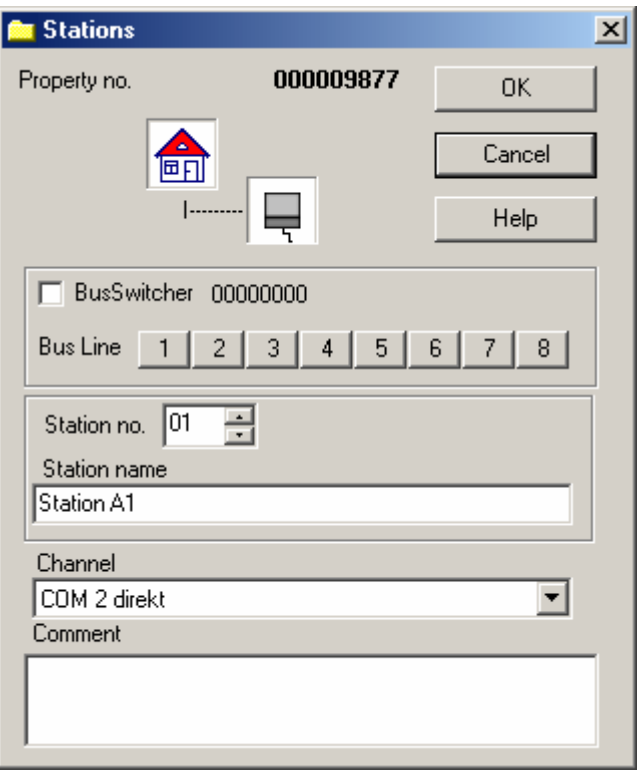

Квартира (Station) может содержать в себе до 250 приборов и всегда привязана к объекту.

Поскольку интерфейс диалога может быть вызван только от команды "Insert (вставить)" или "Edit (Редактировать)", (подразумевается ,что объект уже введён) - новая квартира (Station) должна быть вначале добавлена к существующим ( клавишей "Station number" в этом случае пользоваться нельзя!!!). Этот процесс подтверждается скнопкой "ХОРОШО (ОК)". Кнопка "Cancel (Отмена)" отменяет проведённые изменения.

Следующие поля базы данных описывают Station (Кваритиры):

- 1. Объект: Номер объекта определяется программой автоматически.
- 2. Номер кваартиры (Station): Присваивается согласно порядку от 1 до 99.
- 3. Название квартиры: Свободное описание, 32 символа max.

4. Канал связи: Выбирается из базы данных "Communication channels", его номер обозначен в программе ранее.

5. Комментарии (любое описание): 256 символов max.

#### BusSwitcher (M-Bus Переключатель)

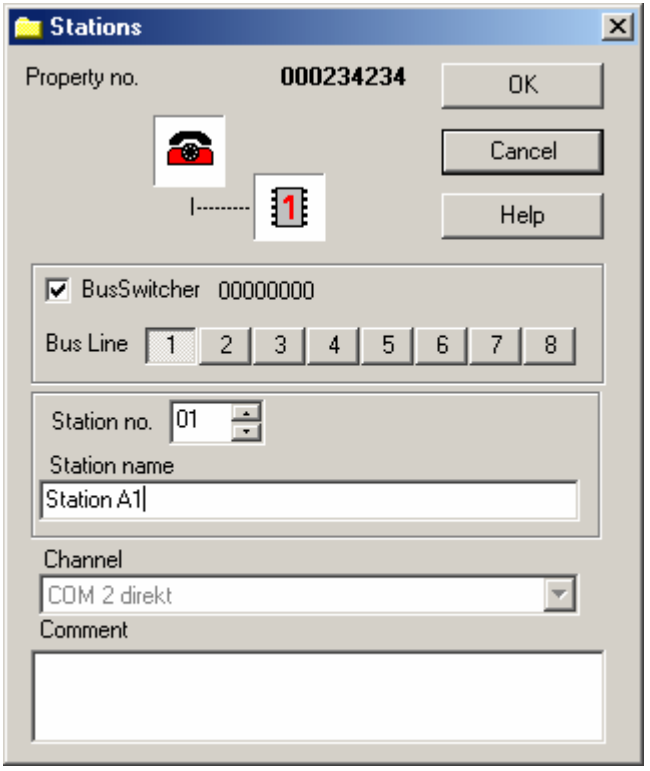

Квартира может включать в себя до 250 приборов. Поэтому, объект с больше чем 250 счётчиками должен быть разделён на несколько квартир.Считывание по этим квартирам происходит тндивидуально. И при наличие переключателя каналы переключаются вручную (на РС). BusSwitcher (Преключатель) управляет индивидуальными каналами и автоматически переключает их. Линия M-Bus назначается на каждую Station отдельно. В одной программе может содержаться до 8 M-Bus каналов и до 2000 приборов

Последовательные номера BusSwitchers назначаются на Station после первой связи. Номер проверяется в начале считывания. Если он определён не правильно, процесс считывания будет прерван.

# **Сохранение адреса (M-Bus номера) Address reservation**

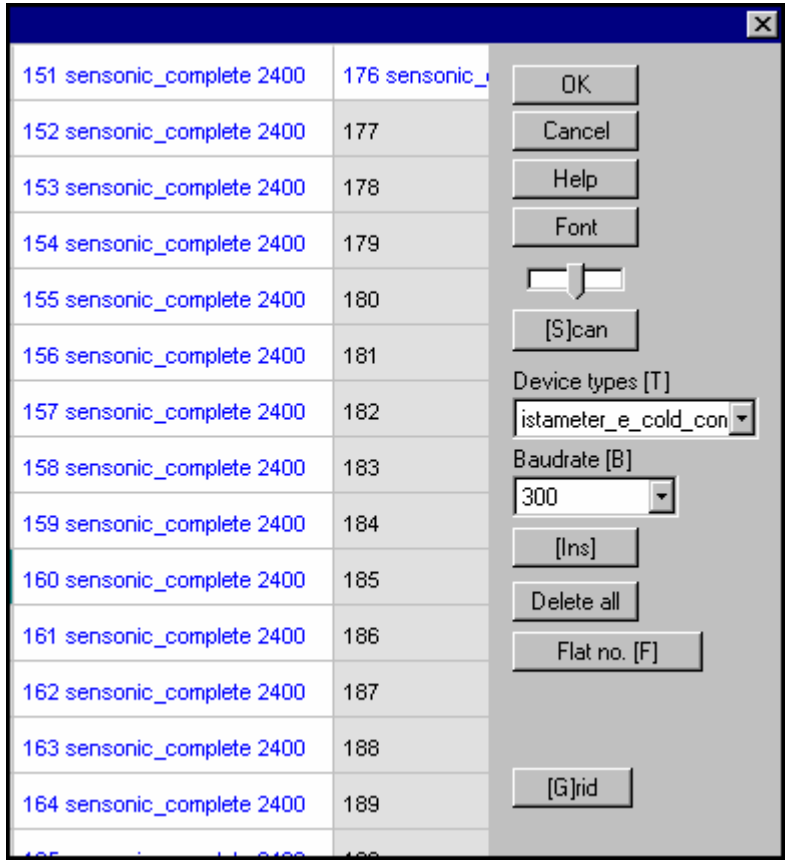

Главная задача линки диалога " Резервирование Адреса " является быстрый ввод приборов, установленных на станции (Station). Станции принадлежат объектам и могут включать в себя до 250 счётчиков. Каждая станция подсоединена к конвектору. Адрес M-Bus, назначенные типы счётчиков, скорости двоичной передачи, и номера каналов видимы в индивидуальных ячейках ввода. Адрес без обозначенного прибора является свободным и не принадлежит Station, то есть, не зарегистрирован для станции. Изменения адреса проводятся только в базе данных, где из интерфейса диалога выходят с помощью кнопки "O.K". Кнопка "Cancel" отменяет все изменения.

Цвет текста в индивидуальных ячейках указывает на статус M-Bus адреса:

1. ■ Свободный адрес.

2. Зарегистрированные адреса показаны синим. Тип устройства, скорость двоичной передачи и номера каналов (если были введены) также показаны в ячейке, как и адрес.

3. Новые приборы показываются в зеленом. Тип устройства, скорость двоичной передачи и номера каналов (если были введены) также показаны в ячейке, как и адрес.

4. Измененные адреса показываются в оранжевом. Изменение может относиться к типу устройства, скорости двоичной передачи или номеру квартиры.

5. Удаленные устройства показываются в красном. Только адрес остается в ячейке. Красный цвет также используется и для просмотра. Этот цвет указывает на то, что в базе данных есть прибор, который не ответил программе в течение проверки адресов.

Интерфейс диалога может управляться с помощью мыши PC, либо через клавиатуру или через индивидуальные клавиши:

Клавиша "T" – Выделение типа прибора

Клавиша "B" – Скорость двоичной передачи

Клавиша "F" – Ввод номера канала

Клавиша "G" – Сохранение адреса

Клавиша "Ins" – Новые данные конфигурации добавлены к отмеченным ячейкам

Клавиша "Del" – Отмеченное содержание ячеек удалено (устройства стерты)

Клавиша "S" – Поиск адреса (сканирование)

#### Выбор шрифтов и ширины колонок

В зависимости от разрешения экрана монитора или особенностей конфигурации компьютера вы можете иногда видеть на экране только часть ячеек. Содержание остальных вы можете просмотреть при помощи мыши или клавиатуры. Тип шрифта и размер могут быть изменены так, чтобы так много больше ячеек было показано на мониторе. Ширина колонок может также варьироваться.

☺ Попытайтесь найти лучшие варианты для ваших потребностей. Они будут сохранены для дальнейшей работы автоматически

#### Insert / Edit (Вставка / Редактирование) приборов

Выберите подходящий тип устройства и скорость двоичной передачи. Отметьте свободную ячейку с желаемым адресом M-Bus при помощи мыши или клавишами клавиатуры. Двойной щелчок мышью или клавиша "Ins" вставляют прибор в отмеченную ячейку. Также возможно ввести несколько устройств одновременно. Однако, они должны иметь одинаковую конфигурацию (например: водосчётчики с водосчётчиками) и их адреса должны быть в соседних ячейках. Отметьте желательные ячейки, нажимая для этого левую кнопку мыши. Если Вы работаете с клавишами клавиатуры, нажмите SHIFT.

☺ Если Вы не нашли подходящий тип устройства, выберите АВТО. Программа тогда создает подходящую конфигурацию отдельно или определяет прибор после первого считывания.

#### Delete devices (Удаление приборов)

Для удаления устройств вы предпринимаете те же самые действия, что и при вводе новых, однако в конце процедуры вы нажимаете на кнопку "Delete". Из интерфейса диалога выходят при помощи кнопки "O.K

Замечание: При удалении прибора в базе данных автоматически стираются все результаты считывания по этому устройству!!!!

#### Ввод канала переключателя

9 каналов max.

Номер канала вводится в отдельную область входа и активизируется клавишей "F" или нажатием "Flat number". Ячейки резервирования адреса в этом случае назначаются индивидуально.

#### Scan Поиск.

Эта функция производит поиск установленных приборов. M-Bus aдрес, подлежащий сканированию, должен быть помечен. Если секция адреса не определена, будут просканированы все 250 адресов программы. Адреса с найденными устройствами вносятся в список вывода. Одновременно программа пробует назначать подходящий тип устройства. Однако это возможно только в том случае, если перед поиском была активирована директория "bus verification + device type". Иначе устройство напечатает "АВТО". Программа будет пытаться идентифицировать устройства, найденные на линии. Если адреса уже были зарегистрированы с указанием другого типа прибора, старые данные не изменяются. Новые устройства отмечаются зелёным текстом. Если цвет текста красный, это означает, что устройство не было найдено, хотя оно было введено в базу данных.

 $CTRL-6$ 

# **Insert/edit (Ввод/правка) device (прибора)**

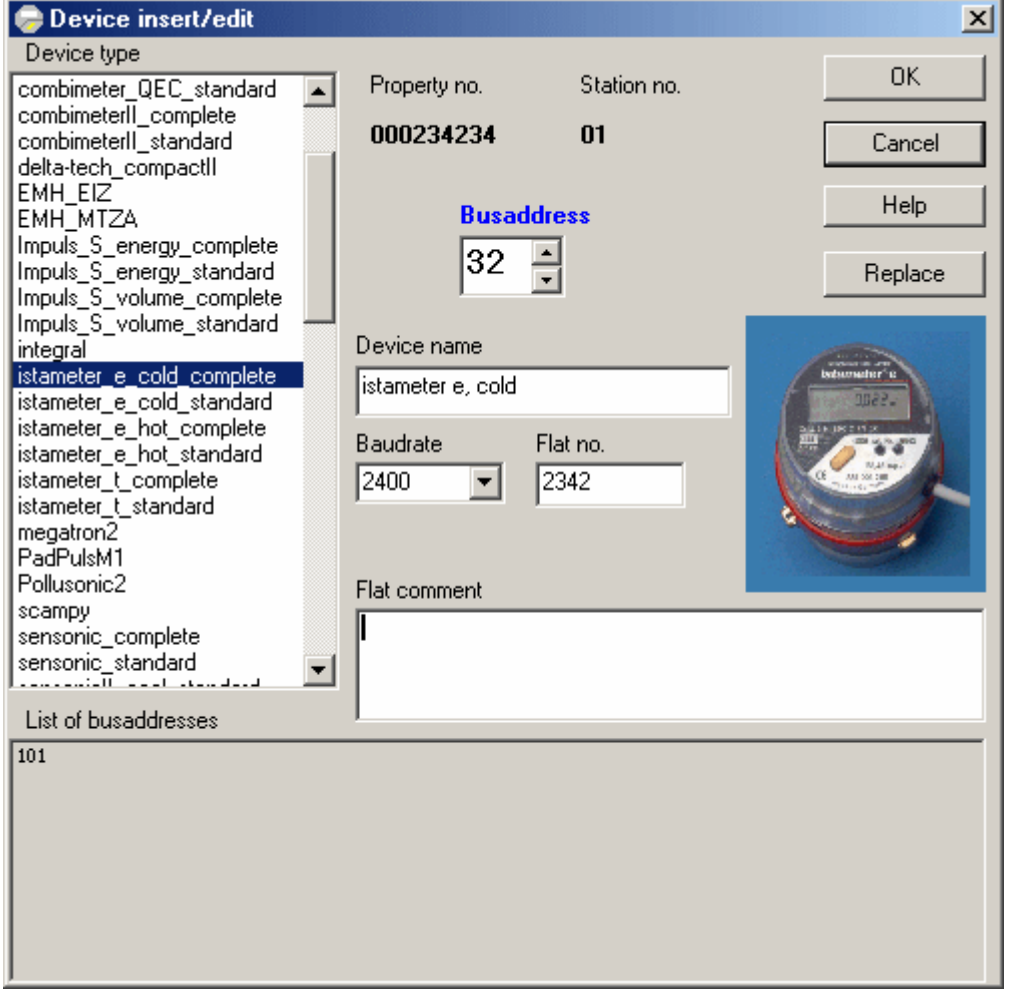

В этом интерфейсе к существующим квартирам (Station) добавляются новые приборы или проводятся изменения по старым устройствам.

Существуют (в данном интерфейсе)следующие поля ввода/изменения:

1. Bus адрес: от 1 до 250.

2. Тип прибора: тип прибора должен быть выбран из списка. Если вы затрудняетесь в выборе вы выделяете функцию АВТО. В этом случае программа автоматически определит тип прибора после первого считывания. Когда вы пытаетесь добавить новое устройство, в окне появляется список приборов, (существующих в программе). Когда Вы помечаете тип устройства, в интерфейсе появляется картинка (фото) прибора. Список появляется и в том случае, когда вы пытаетесь изменить конфигурацию прибора. В списке предлагаются только подходящие типы устройства (или АВТО).

3. Наименование: программное обозначение прибора. Данный параметр показывается в окне всегда, когда вы помечаете установленный прибор. 32 символа max.

4. Двоичная скорость передачи: определяет сорость считывания данных с прибора. Если вы утановили в программе большое количество приборов (близкое к 250), то необходимо использовать сорость передачи – 300. Лучше пользоваться данной скоростью постоянно.

5. Число каналов связи: 9 шт. max.

6. Комментарии: 128 символов max..

Если вы заканчиваете диалог кнопкой "Cancel", все изменения будут стёрты.

 $CTRL-8$ 

# **Scan (Поиск)**

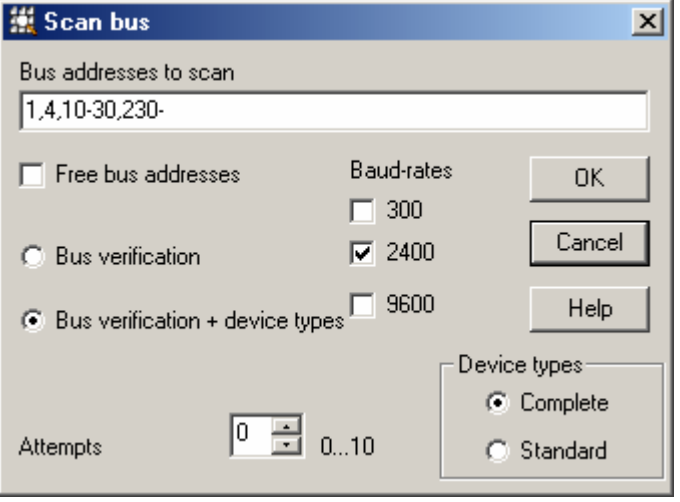

Этот интерфейс выводится только из линки диалога "Address reservation".

Station сканируется на предмет наличия приборов. Вы обозначаете адреса, по которым необходимо произвести сканирование (Например: 1-10,31,32,250). Если вы этого не сделаете, программа просканирует все существующие 250 адресов. Адреса найденных приборов добавляются к

существующему списку. Одновременно с этим программа пытается определить тип найденных приборов. Однако это возможно, когда вы активизировали перед поиском директорию "bus verification + device". Если до поиска приборов тип устройства был уже задан, программа не будет его изменять

При функции "free addresses (свободные адреса)" будут сканироваться все свободные M-Bus – адреса программы.

### Тип прибора "complete (полный)" or "standard (стандартный)"

"standard" – включает в себя только основные показания счётчика: текущее показание, расчётные данные, архив только на 1 месяц (если это предусмотрено). Рекомендуется для постоянного использования.

 "complete" – к вышеуказанным показаниям прикладываются показания за каждый месяц (если это предусмотрено в приборе).

 $CTRL-6$ 

# **Device types (Тип прибора)**

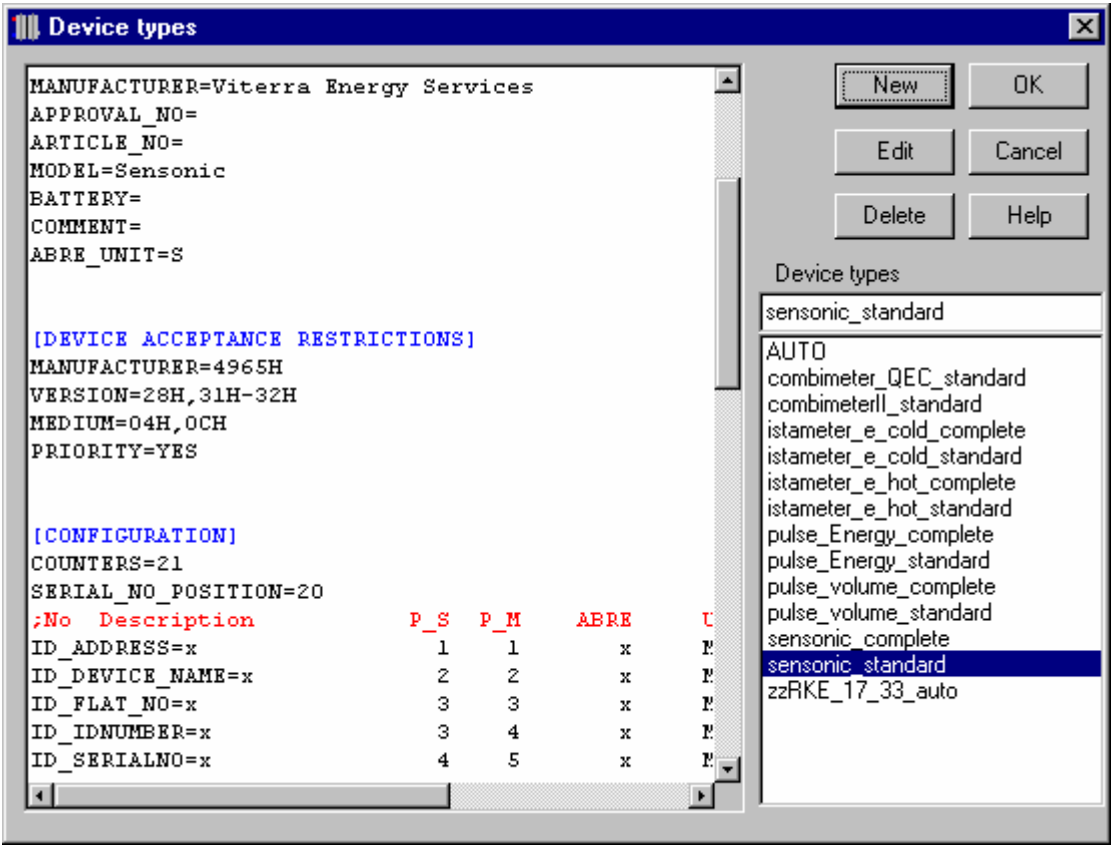

Типы устройства - специальные файлы конфигурации, расположенные в папке " Device types (типы приборов) ". Несколько из этих файлов уже перемещены в течение установки программы. Программное обеспечение может создавать файл конфигурации (файл, определяющий тип устройства) отдельно, если пометить прибор АВТО. Файлы конфигурации содержат данные относительно того, как считывать и

обращаться с данными прибора.. Есть два вида типа устройства для каждого устройства - "полный" и "стандартный" (описаны выше).

**"standard"** - – включает в себя только основные показания счётчика: текущее показание, расчётные данные, архив только на 1 месяц (если это предусмотрено). Рекомендуется для постоянного использования.

**"complete"** - к вышеуказанным показаниям прикладываются показания за каждый месяц (если это предусмотрено в приборе).

Если тип устройства впоследствии измененяется, например от "полного" до "стандартного", его база данных обновляется следующего считывания. Старые отчеты данных автоматически при этом уничтожаются.

CTRL-K

# **Диагностика и конфигурация прибора. (Device diagnostic and configuration)**

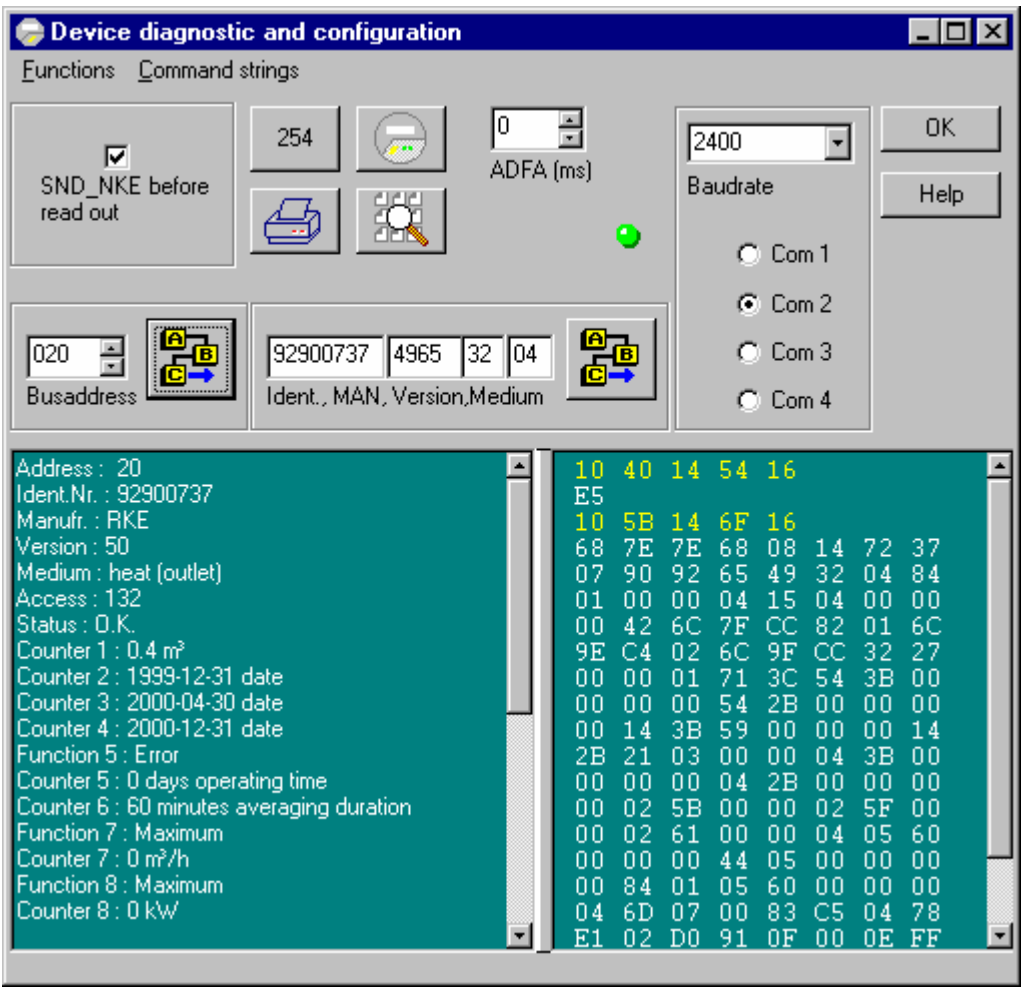

Предостережение: функция " Device diagnostic and configuration " может быть активизирована только после ввода кода дня Viterra

В окне данного интерфейса возможно просмотреть данные прибора с заданным M-Bus адресом на уровне Байтовых комбинаций. Эта функция позволяет точнее определить тип ошибки, если программа сделала сообщение о таковой. Программные сообщения ошибки зависят от спецификации прибора и всегда выводятся на английском языке. Возможно определить интерфейс коммуникаций также как прямую скорость двоичной передачи, независимо от значений базы данных.

Функция просмотра позволяет по назначенному M-bus найти прибор. Для этого используется первичная версия адреса. Результаты считывания могут быть распечатаны (кнопка "Printer"). Окно связано с базой данных прибора. Когда устройство отобрано, данные по прибору выводятся в линку "Device diagnostic and configuration".

![](_page_30_Picture_286.jpeg)

Функции окна:

#### Change bus address (Изменение M-Bus адреса)

Изменяет M-Bus адрес прибора. Новый адрес должен находиться в пределах от 1 до 250.

#### Change identification number (Изменение иденфикационного номера)

Изменяет восьмиканальный номер прибора.

#### Set baud rate (Установка двоичной скорости передачи)

Возможно назначить три вида скорости 300, 2400 и 9600. После изменения скорости считывание с прибора будет проводиться с новой скоростью.

#### Set billing date (Установка даты контрольного считывания с прибора (расчётной даты).

Обычно устанавливают последний день текущего года (31 дек.).

#### Own commands (Собственные команды).

Папка программы содержит файл под названием "CommandStrings.ini". Этот файл может быть отредактирован с помощью текстового редактора. Строки введены в секции [STRING] как Нех – Номера. Секция [DESCRIPTION] назначает индивидуальные описания – строки, и они появляются в выборе меню диалога. Специальный маркер может быть вставлен в строки параметров. Остальные параметры заполняются автоматически, согласно текущему состоянию прибора.

Доступны следующие версии маркера:

PP – M-Bus адрес прибора взят из данных.

X3 – автоматически завершается к 53 – му или 73- му.

XB – автоматически заверршается к 5Bh или 7Bh

XX – доступна только в конце строки. Строка в этом случае заполняется автоматически с проверенной суммой и конечным обозначением 16h.

**[STRING]** 

**1=68 03 03 68 X3 PP 50 XX** 

**2=10 XB PP XX** 

**[DESCRIPTION]** 

**1=Application reset** 

**2=REQ\_UD2**

■ CTRL-D

# **Файлы приборов (Devices file)**

![](_page_32_Picture_216.jpeg)

Устройство помечается в списке левой стороне коробки диалога. Содержание второй колонки списка может быть определено кнопками "Second column (Вторая колонка)".

Следующие данные интерфейса доступны для описания прибора:

- 1. M-Bus адрес прибора от 1 до 250.
- 2. 2. Серийный номер: 9 знаков max, обычно определяется автоматически во время первого считывания с прибора. В последствии может быть изменён.
- 3. Version: номер версии вводится автоматически. Это часть M-bus протокола.

4. ID номер (идентификационный номер): так же вводится автоматически. It is part of the M-bus protocol. Восемь символов.

5. Питание (батарея прибора): Все приборы оснащены батарейкой. Каждое считывание уменьшает срок жизни батареи. Программа никаким образом не ограничивает количество считываниё с приборов.

 6. Device type (Тип прибора): указывается обязательно (может быть определён автоматически при первом считывании с прибора)

8. Name (Наименование): Основное описание прибора. Данная характеристика описывает тип прибора и показывается всегда, когда вы выделяете графу «тип прибора», 25 символов макс.

9. Medium (Среда):определяется автоматически.

10. Manufacturer (производитель): Данные по изготовителю прибора.

11. Manufacturer description (описание производителя): вводится автоматически. Показываются в протоколах вывода данных.

12. Approval no (Разрешение): Лицензия прибора согласно PTB.

13. Baud rate: Двоичная скорость передачи: рекомендуется 300.

14. Year built: Год производства прибора.

15. Flat number: Номер канала 9 символов max..

16. Article number (Артикул): 16 знаков max.

17. Дата установки.

18. Комментарии:. 128 знаков max.

19. Comment (комментарии):. 128 знаков max.

■ CTRL-G

# **Readout process (процесс считывания)**

Начинается после ввода команды "READOUT". Считывание возможно как для одного прибора, так и для группы «station».

Считывание с объектов «property» возможно, когда в систему подсоединён восьмиканальный переключатель M-Bus линий. Максимальное количество учитываемых приборов – 2000шт.

Модем позволяет производить отдалённое считывание. Только один модем может быть подсоединён к объекту «property»!!!!

![](_page_33_Picture_321.jpeg)

**34 L.83.0020 M-Bus VIEW Version 2.0, 16.10.2001** 

 $\parallel$ 

Readout station – Производится считывание с «stations». Первоначальные условия считывания удляются.

Selected devices (выделите прибор) – считывание проводится только с обозначенных приборов). Если во время считывания обнаружена ошибка, данные предыдущих считываний с прибора остаются в базе данных.

После начала считывания программа выводит окно считывания "Readout box". Этот интерфейс информирует пользователя о статусе протекающего процесса. В случае ошибки появляется соответствующее сообщение программы.

![](_page_34_Figure_3.jpeg)

Следующие цветные символы определяют статус полученных результатов после завершения процесса считывания:

- 1. Зелёный прямоугольник: всё прошло успешно.
- 2. Оранжевый прямоугольник: считывание прошло только с определённых приборов.
- 3. Красный прямоугольник: считывание не произошло ни с одного прибора.

Щёлкнув левой кнопкой мыши, вы получите следующие телеграммы в правом верхнем углу окна.

![](_page_34_Figure_9.jpeg)

Symbol 1- Считывание прошло успешно. Результаты считывания находятся в базе данных.

Symbol 2- Считывание прошло успешно, но изменились серийные номера каких либо приборов. . Результаты считывания находятся в базе данных.

 Symbol 3 – Неправильно назначен тип устройства. Однако, считывание возможно произошло. Попробуйте в линке «тип прибора» назначить команду AUTO и повторите процесс ещё.

Symbol 4 – Программа не идентифицирует тип прибора. Попробуйте в линке «тип прибора» назначить команду AUTO и повторите процесс.

Symbol 5 – Неправильный ответ программы (адрес прибора имеет двойника).

Symbol 6 – Прибор не отвечает.

Symbol 7 - Устройство посылает пустую телеграмму. В данных содержатся пустые графы.

Symbol 8 –Прибор отвечает с ошибками в телеграмме. Данные считывания не записались.

 $CTRL-2$ 

# **Import/Export of properties (объектов)**

![](_page_36_Picture_0.jpeg)

Объект с принадлежащими станциями, устройствами и данными считывания может быть экспортирован в сжатой форме. Экспорт/импорт данных импорта состоит из двух индексов: "Pxxxxxxxxx.exp" и "Pxxxxxxxxx.dbz". Данные импорта могут быть записаны на другом компьютере или в другой базе данных. Эта функция позволяет делать резервные копии базы данных при случае возникновения каких – либо сбоев.

☺На практике данные по одному объекту возможно записать на одной дискете ёмкостью 1.44 Мв.

### Export of a property (объекта)

Отметьте требуемый объект в окне базы данных. Активизируйте функцию "Экспорт". Выберите носитель данных. Если необходима дискета, она должна быть пустой и с вместимостью 1.44 МБ. Начните процесс с "Экспортной" кнопки. Если другой набор данных объекта находится на жестком диске, процесс записи пройдёт так же успешно.

#### **Import of a property (объекта)**

Отметьте индекс "Properties" в базе данных. Активизируйте функцию "Импорт". Первоначально программа сканирует объекты на жестком диске. Объекты, доступные для экспорта показываются как символы. Отметьте требуемый объект, и активизируйте кнопку "Импорт". Если объект находится на дискете, вы должны вставить дискету набора данных в компьютер и затем активизировать кнопку "Импорт". Если объект находится уже в текущей базе данных, функция импорта будет прекращена. Перед импортом вы должны заранее очистить базу данных от лишнего объекта.

CTRL-I Import of a property

 $\Box$  CTRL-E Export of a property

# **Databases (Базы данных)**

![](_page_37_Picture_223.jpeg)

M-Bus программа использует собственную базу данных, которая отображает все включённые в неё объекты, станции, приборы. Документы хранятся в XHTML-ФОРМАТЕ и представляют в то же самое время файлы базы данных.

Поэтому ручное вмешательство в эти файлы запрещается!!!!!!

Программа автоматически создаёт или связывается со следующими документами:

- Состав объектов (Property composition).
- Станции с адресами (Stations with address reservation)
- Приборы с данными считывания (Devices with readout data)
- Протоколы считывания со станций (Protocols with readout of a station): стандартный, помесячный, полный.
- Типы приборов с индексакцией.

Вся документации может быть открыта в меню команд "Documentation" в линке "database".

 $\parallel$ 

 $CTRL-B$ 

# **Функция поиска (Search function)**

![](_page_37_Picture_224.jpeg)

Поиск производится по серийному номеру прибора и по его каналу связи (8каналов). Найденный прибор помечается в окне базы данных.

# **Протоколы и экспортные файлы (Protocols and export files)**

Стандартный протокол (Standard protocol)

# **Viterra Energy Services AG**

Standard protocol from: 2000-05-03 (yyyy-mm-dd)

Property no. : 000000119 Property name : Wohnen am Donaupark Owner: Street : Leonard Bernsteinstraße 8 City: 1220 Wien Station no.: 03 Number of last data records for each device : 1 Number of devices with error state : 0 Number of devices with date deviation : 2 (099 100) Number of devices without read out data : 0

![](_page_38_Picture_123.jpeg)

Столбцы данных определяют следующую информацию:

- 1. Адрес M-Bus (Bus address)
- 2. Наименование прибора (Name of device)

- 3. Номер канала и идентификационный номер (Flat number and ID-number)
- 4. Серийный номер (Serial number)
- 5. Текущее показание с указанием единицы измерения (Current consumption value with the unit)
- 6. Расчётная дата 1 (Billing date 1) (Предыдущего года) с показаниями считывания на этот день.
- 7. Billing date 1
- 8. Расчётная дата 2 (Billing date 2) (Предыдущего года) с показаниями считывания на этот день.
- 9. Billing date 2
- 10. Код ошибки, код прибора (Error code, device code)
- 11. Продолжительность ошибки (часы или дни) (Error duration (e.g. hours or days)
- 12. Следующая расчётная дата (Next billing date (transmission date)
- 13. Текущая дата считывания (Current meter date)

#### Месячный протокол (Month values protocol)

Лист данного протокола содержит следующую информацию:

- 1. Адрес M-Bus (Bus address)
- 2. Наименование прибора (Name of device)
- 3. Номер канала (Flat number)
- 4. Идентификационный номер (ID-number)
- 5. Серийный номер (Serial number)
- 6. Дата считывания за первый месяц (Date month 1)
- 7. Показания прибора на дату считывания 1 месяца (Value month 1)
- 8. Value month 2 (показания второго месяца)
- 9. Value month 3 (и т. д.)
- 10. Value month 4
- 11. Value month 5
- 12. Value month 6
- 13. Value month 7
- 14. Value month 8
- 15. Value month 9
- 16. Value month 10

- 17. Value month 11
- 18. Value month 12

### Полный протокол (Complete protocol)

![](_page_40_Picture_87.jpeg)

Данные считывания суммируются согласно индивидуальным параметрам прибора.

### Экспорт протоколов (Protocol export)

Данные считывания передаются в обычный тестовый файл. Данные разделены между собой точкой либо запятой.

CTRL-3 Protocol Standard

# **Логические файлы (Logfile)**

![](_page_41_Picture_376.jpeg)

Логические файлы документируют все важные моменты во время считывания программой показаний с приборов.

 $\parallel$ 

- Начало и конец запуска.

- Начало процесса считывания с указанием номера объекта и номера станции.
- Время окончания процесса с указанием номера объекта, номера станции, а так же номера прибора (если считывание прошло успешно) и общее количество приборов, по которым проводилось считывание
- Ошибки, которые возникли во время считывания..

Показания логических файлов (до 200 последних вхождений) выводятся в основном окне интерфейса программы.

#### Описание ошибок (Error log)

Представляет собой текстовый файл со списком приборов, считывания по которым не произошло из – за возможных ошибок. Список содержит следующую информацию:

Номер объекта, номер станции (Property number, station number)

#### Адрес M-Bus / серийный номер / Идентификационный номер (Bus address / serial number / ID number).

Описание ошибок формируется только во время считывания и хранится в файле"error-log.txt". Формирования этого файла происходит сразу же после запуска команды считывания. Этот файл может быть открыт любым текстовым редактором. Вы можете удалить этот файл, если это необходимо. Как только файл будет удален, сообщения по ошибкам больше не появляются до следующего считывания.

# **Планировщик (Scheduler)**

#### **[Эта функция доступна только с применением модемного ключа]**

Контроль времени позволяет производить отдаленное считывание показаний через модем: от 250 до 2000 приборов (через BusSwitcher (переключатель). Промежуток между считываниями должен быть не менее недели.

" Планировщик задач (task scheduler) " операционной системы используется для контроля управлением времени. Вы найдете "task scheduler" в "System control" программного обеспечения Windows 98, 2000, МЕ. Если у вас Windows 95, вам необходимо установить приложение "task scheduler" дополнительно.

☺ Программа M-Bus VIEW во время автоматического отдалённого считывания не устанавливается.

#### Автоматическая постановка задач (Automatic insertion of tasks)

![](_page_42_Picture_245.jpeg)

Программа посредством модема добавляет в планировщик задач все свои свойства. Для контроля времени используется специальный алгоритм. Этот алгоритм содержит до 3 попыток вызова номера. Принимается, что для считывания с одного устройства (прибора) требуется 5 секунд.

# Индексация (Index)

![](_page_43_Picture_14.jpeg)

L.83.0020 M-Bus VIEW 44

#### $\mathsf{P}$

![](_page_44_Picture_10.jpeg)